# 威海市电子保函服务平台

投标企业使用手册

邮箱: shenxin@17bxw.com 联系电话:0592-6254455 威海市公共资源交易中心 厦门保险屋科技有限公司

# 目录

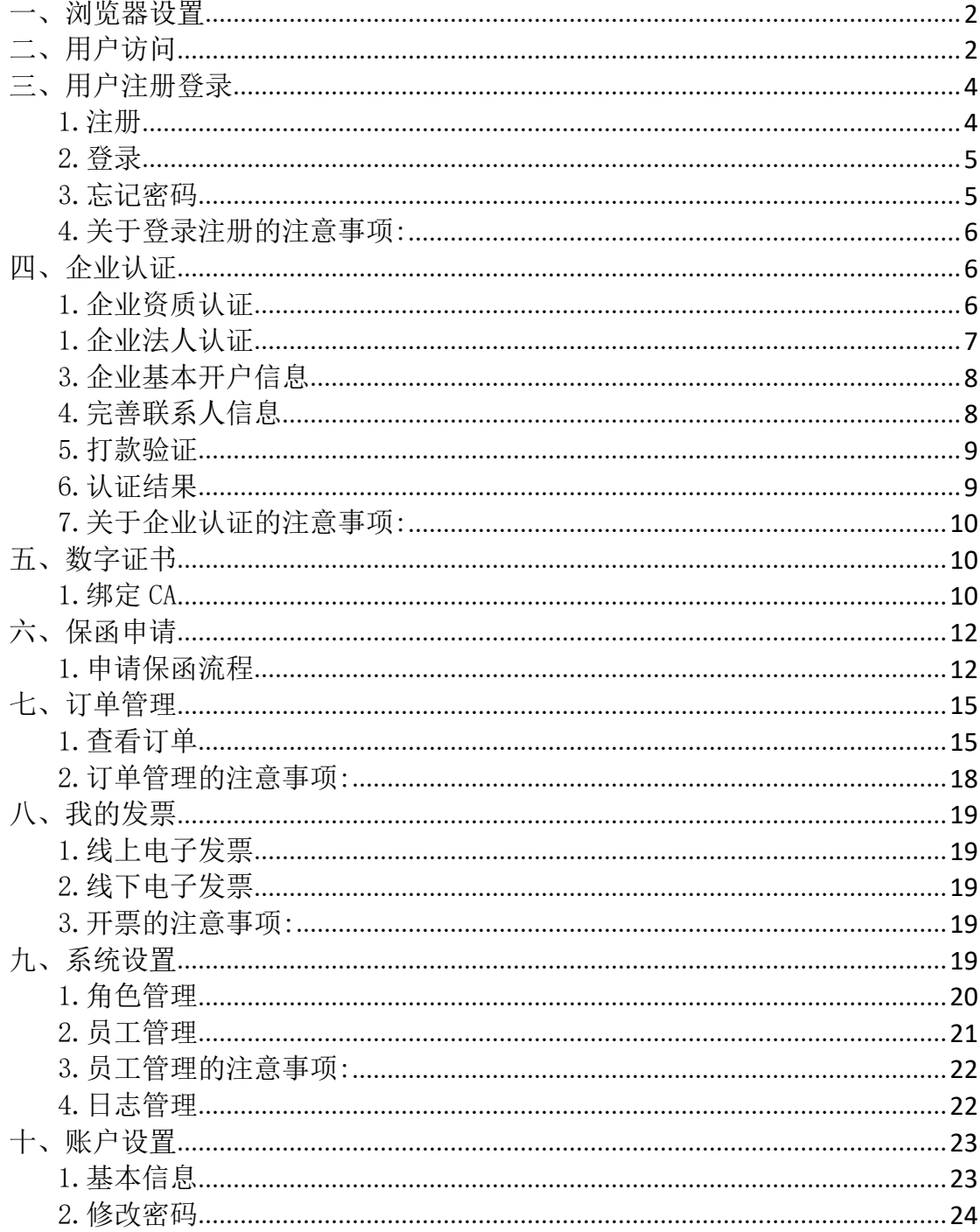

# 一、浏览器设置

为了使用户更好的体验,本系统推荐使用 IE11 浏览器。

# 二、用户访问

1. 用户可通过威海公共资源交易中心,进入威海市建设工程电子交易系统, 点击项目详情下方申请电子保函按钮跳转至威海电子保函服务平台。

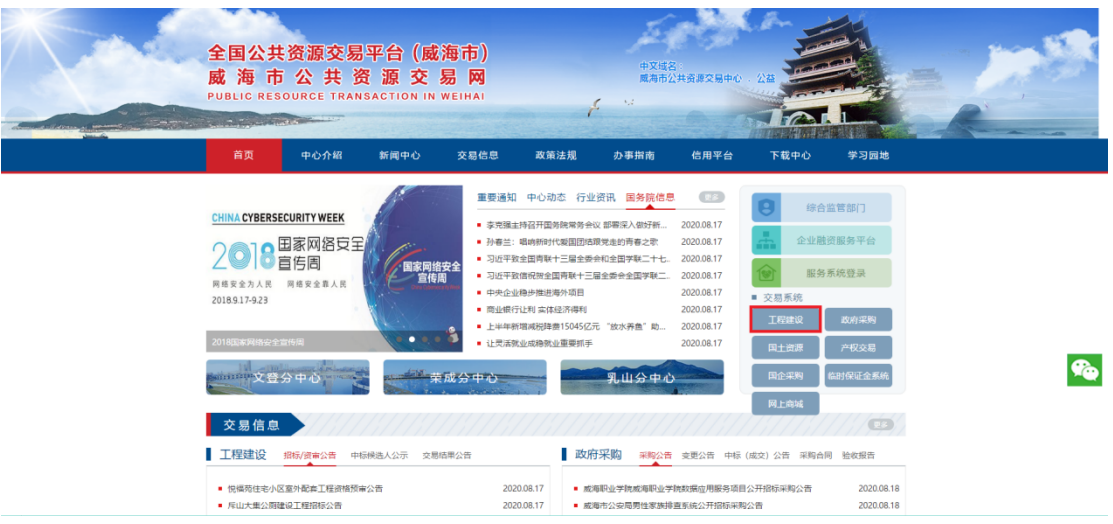

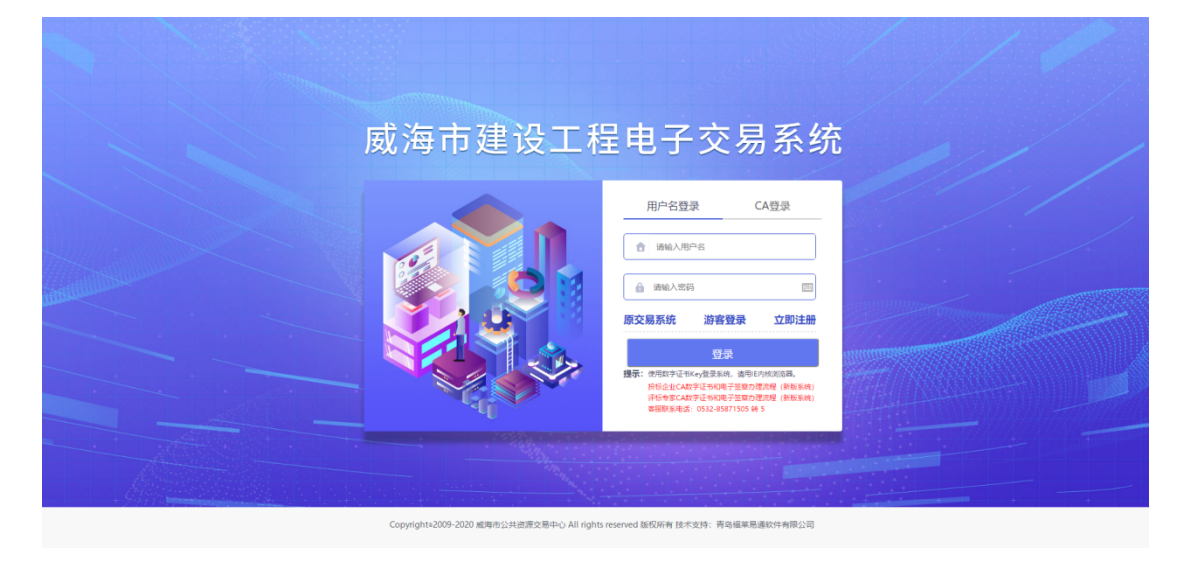

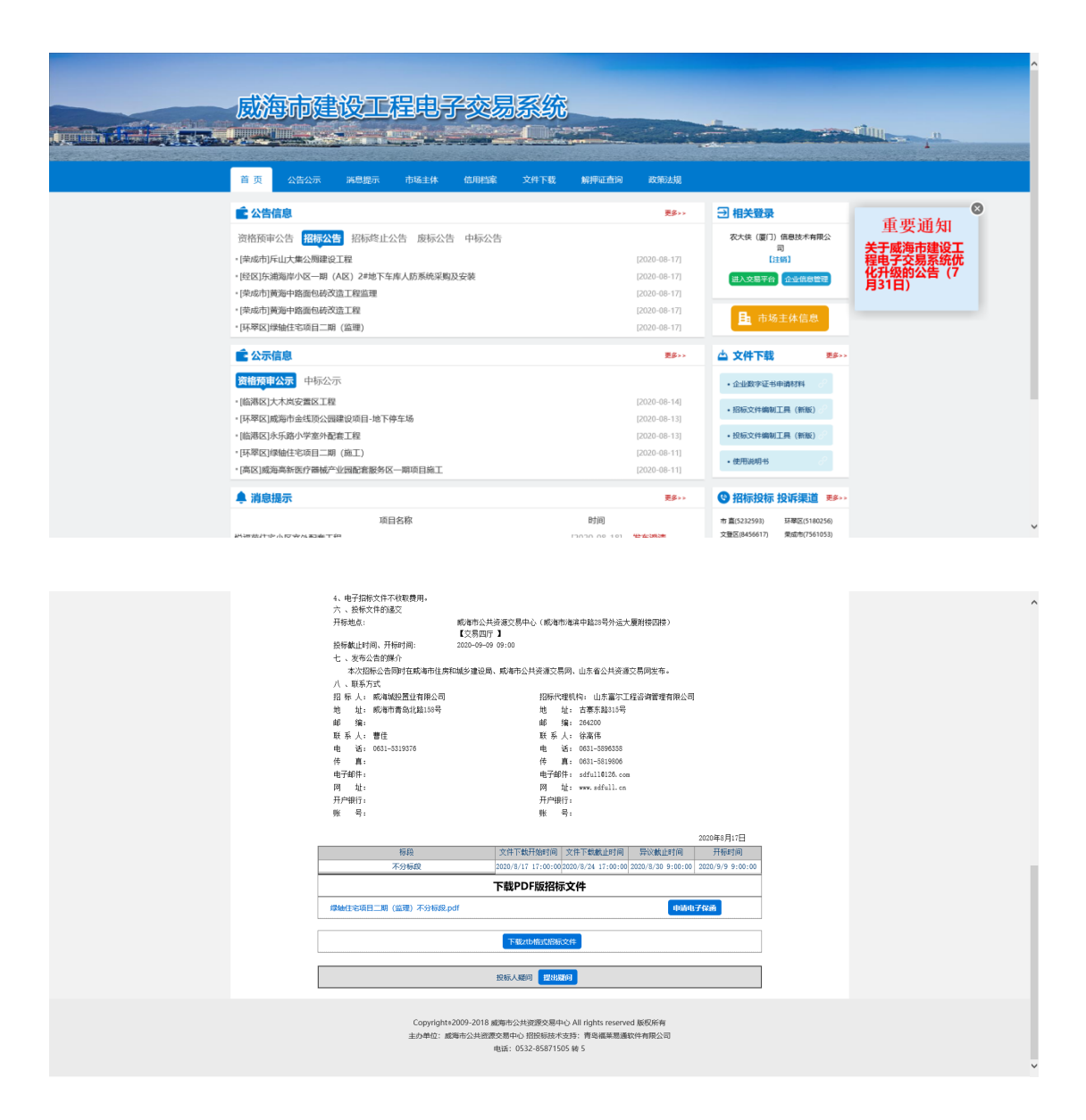

2.或用户访问威海市电子保函服务平台投标(http://221.2.148.172:20084) 进入威海市电子保函服务平台投标端网站首页后点击【注册】连接。如下图所示:

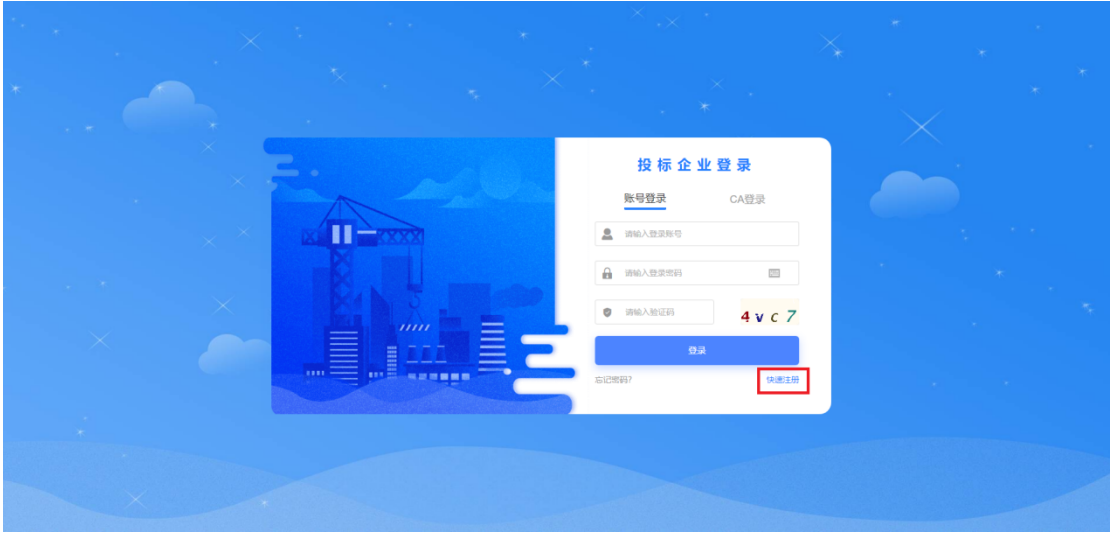

## 三、用户注册登录

1.注册

进入威海市电子保函服务平台首页,点击右上方【注册】按钮,进入注册页面, 根据注册要求填写注册信息,输入手机号码,点击获取【验证码】,输入手机收到 的验证码,设置密码,阅读并勾选【用户协议】,点击【立即注册】。如下图所示:

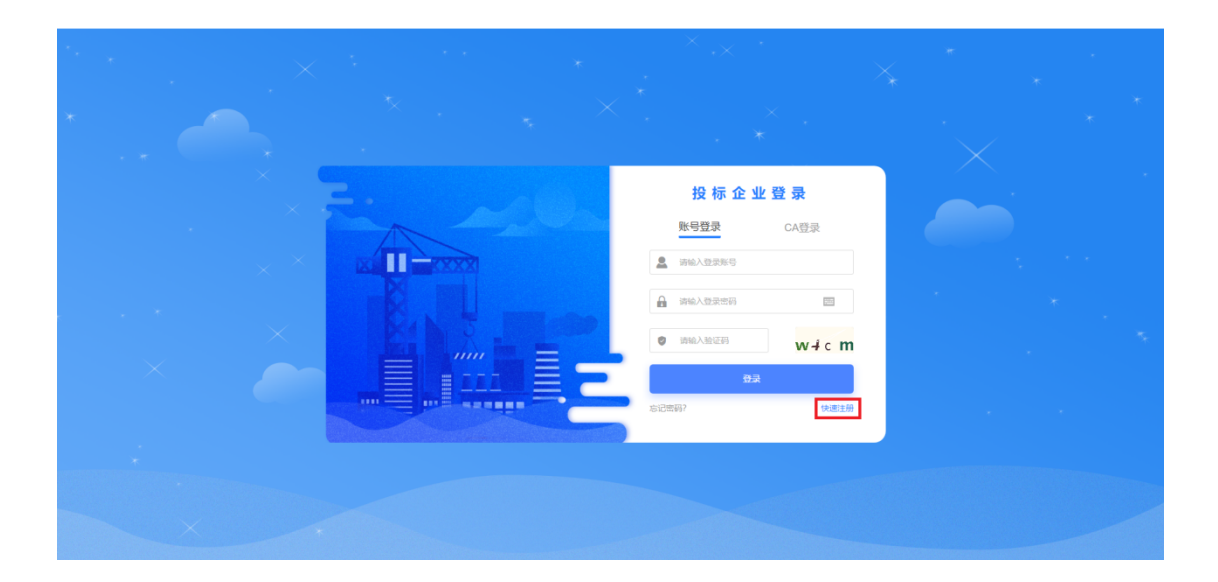

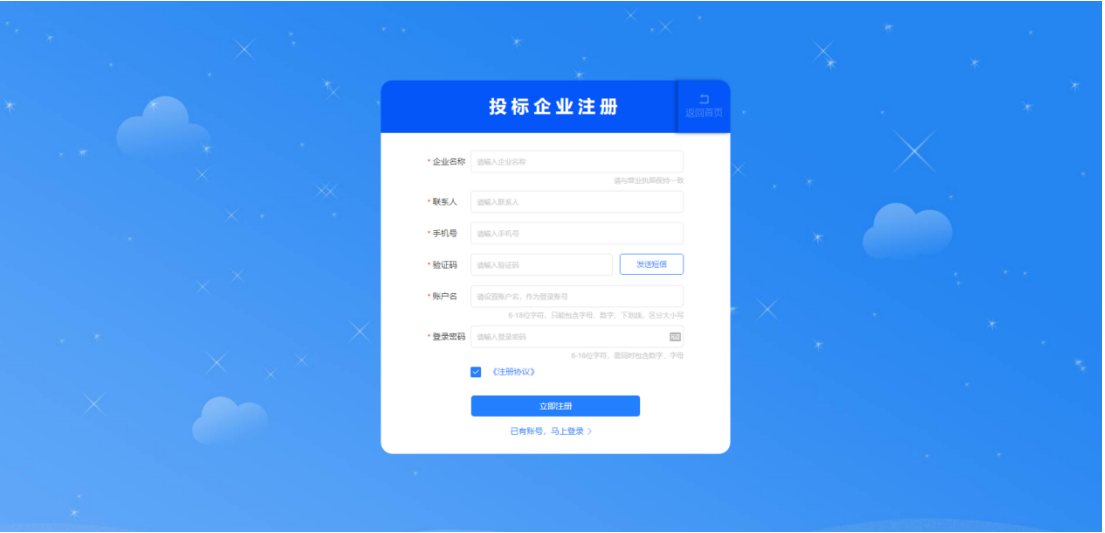

#### 2.登录

账号密码登录

完成注册后进入登录界面,输入注册账号,密码和安全验证码,点击【登录】。

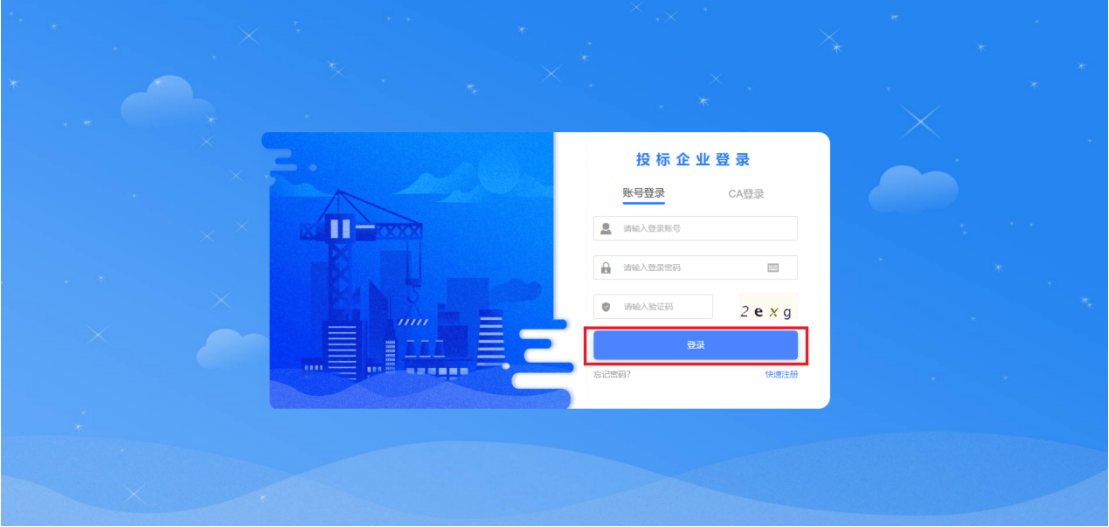

3.忘记密码

如用户忘记密码,可点击登录页面的【忘记密码】,填写注册信息,输入手机 验证码,点击下一步,输入新密码,点击确定,密码重置成功。具体流程如下:

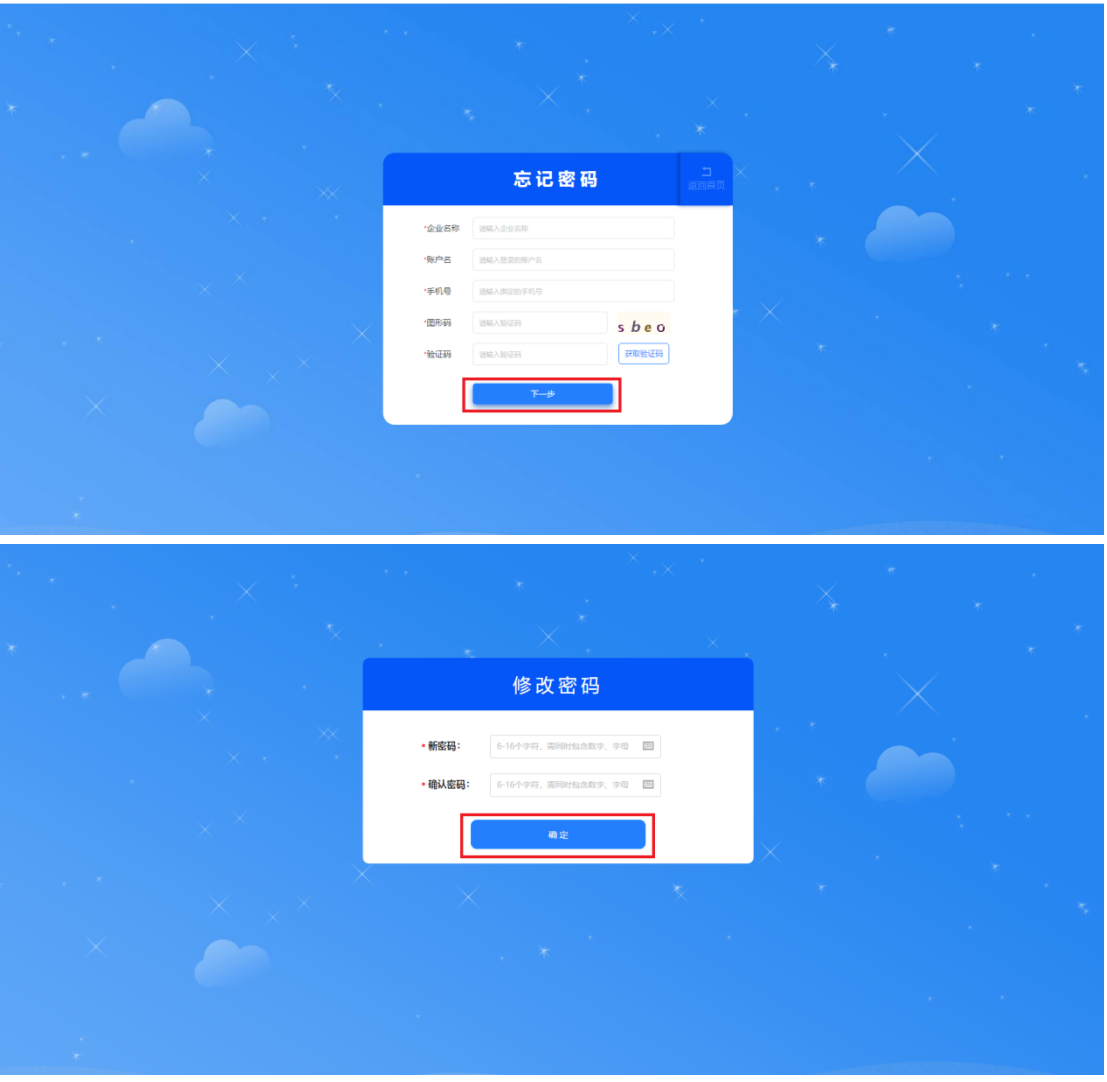

#### 4.关于登录注册的注意事项:

1).企业名称、社会统一信用代码与营业执照需保持一致;

2).账户名同样作为登录账户,设置格式为 6-18 位字符,只能包含字母、数 字、下划线,区分英文字母大小写;

3).登录密码,设置格式为 6-18 位字符,需要同时包含数字、字母;

## 四、企业认证

1.企业资质认证

1).登录进入后台,首先请先完成【企业认证】;

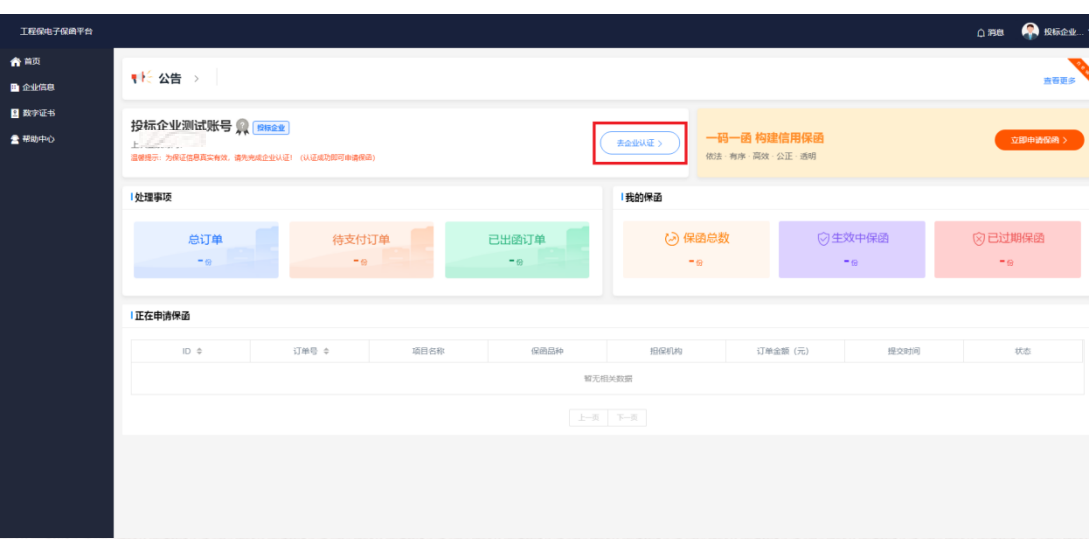

2).前往【企业认证】按要求格式填写信息并上传"营业执照";

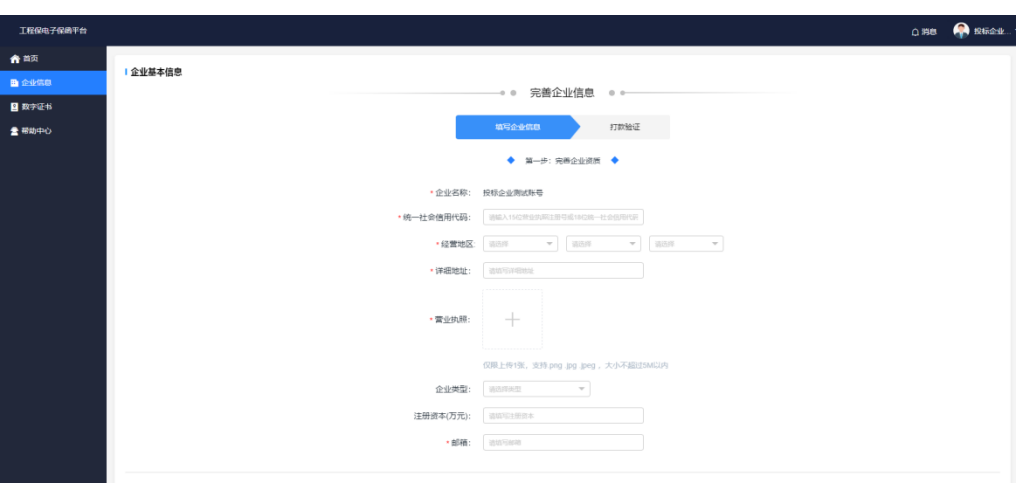

3).填写完成企业基本信息登记。

1. 企业法人认证

1).填写企业法人身份信息;

2).上传"身份证的正反面照片"。

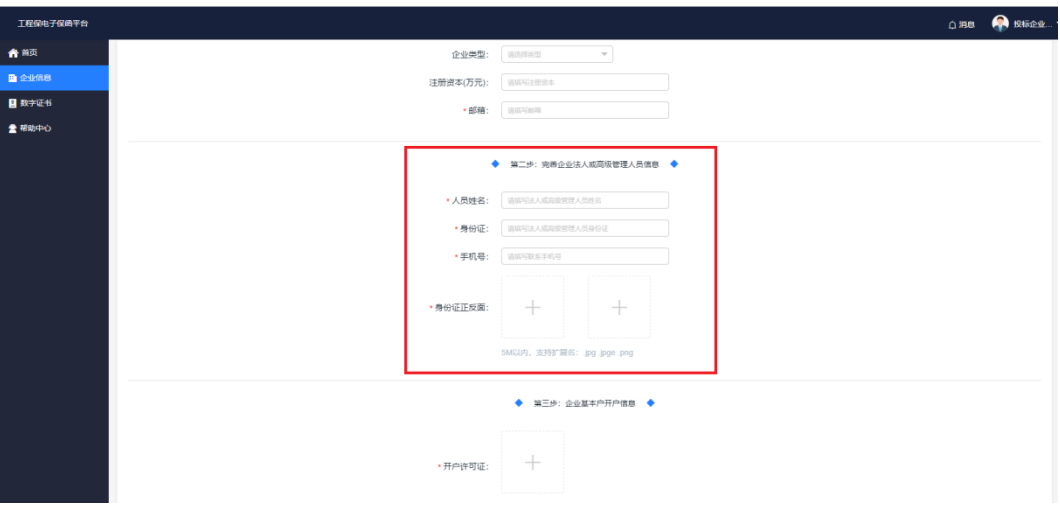

3.企业基本开户信息

1).上传开户许可证;

2).填写开户信息。

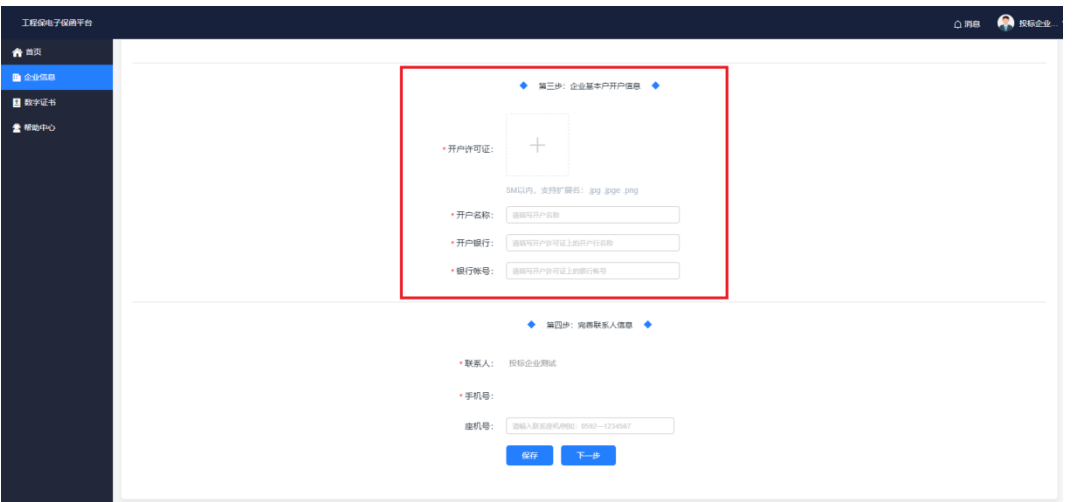

4.完善联系人信息

1).可以选择性填写联系座机号码,点击下一步。

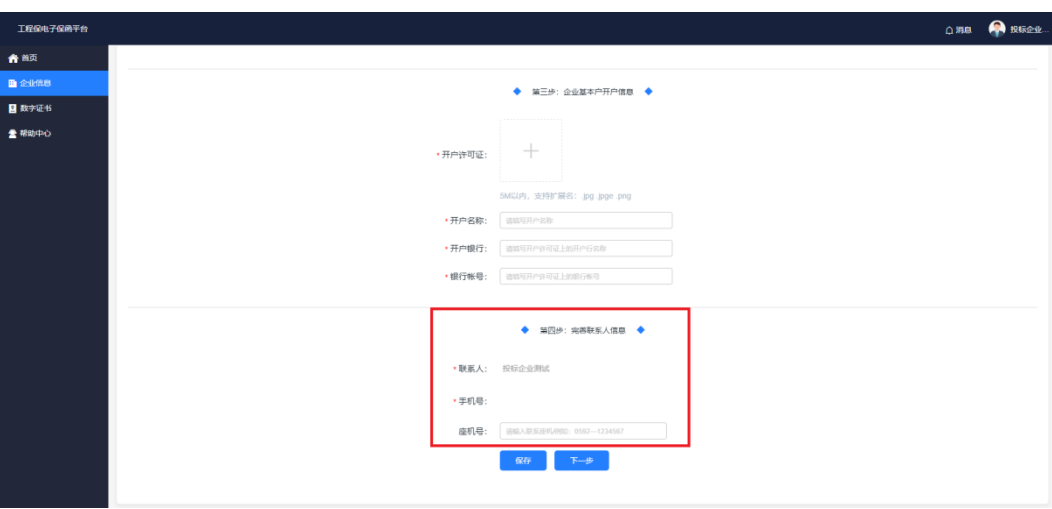

5.打款验证

1).填写备注信息,上传打款凭证,提交审核;

2).通过公对公打款认证,并完成企业数字证书颁发后,将有权在本平台使 用互联网企业电子签名服务。

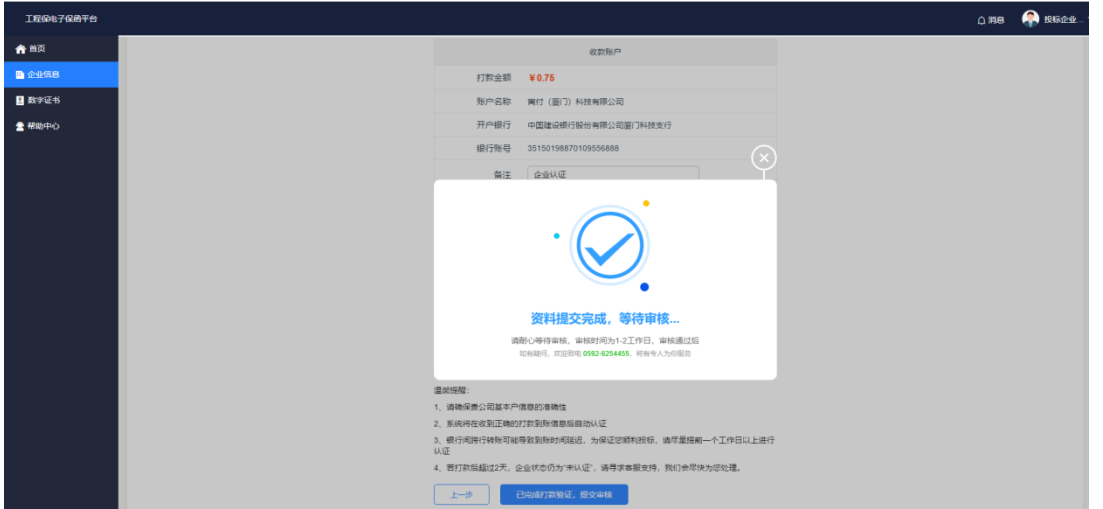

#### 6.认证结果

1).企业认证成功:页面左侧显示:保函申请、订单管理、我的保函、数字 证书、系统设置等项目;

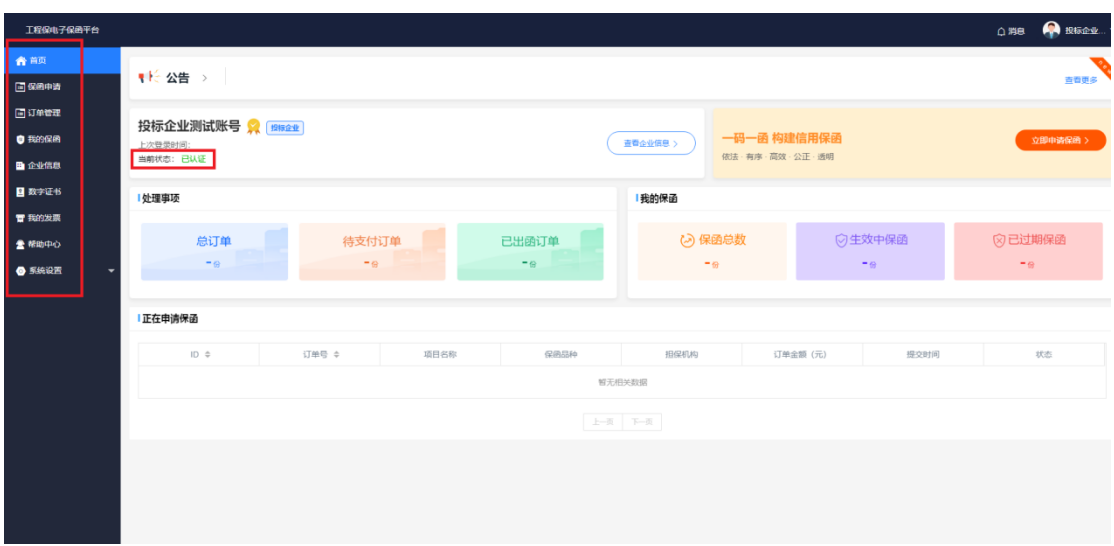

2).企业认证失败:核对认证信息,重新提交资料再次审核。

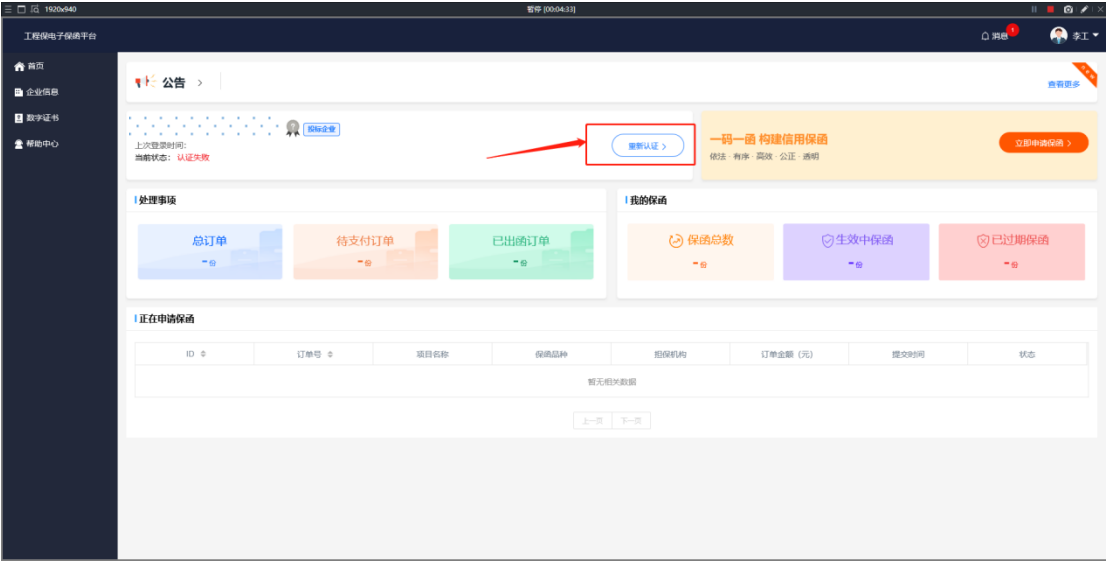

7.关于企业认证的注意事项:

1).需要准备材料:注册企业营业执照、法人身份证正反面、开户许可证 jpg.png 格式,大小不超过 5M;

2).【详细地址】要填写营业执照上的地址;

3).如果投标企业更改企业信息要及时联系客服:0592-6254455,提交更改资 料及证明材料,完善企业信息,避免造成经济损失;

### 五、数字证书

1.绑定 CA

首次使用 CA 登录需要下载 CA 驱动,用威海市电子保函服务平台注册的账号 密码登录。在数字证书右上角绑定 CA,下次登录时可直接使用 CA 登录。CA 登录 的密码是在威海市电子保函服务平台注册的密码。

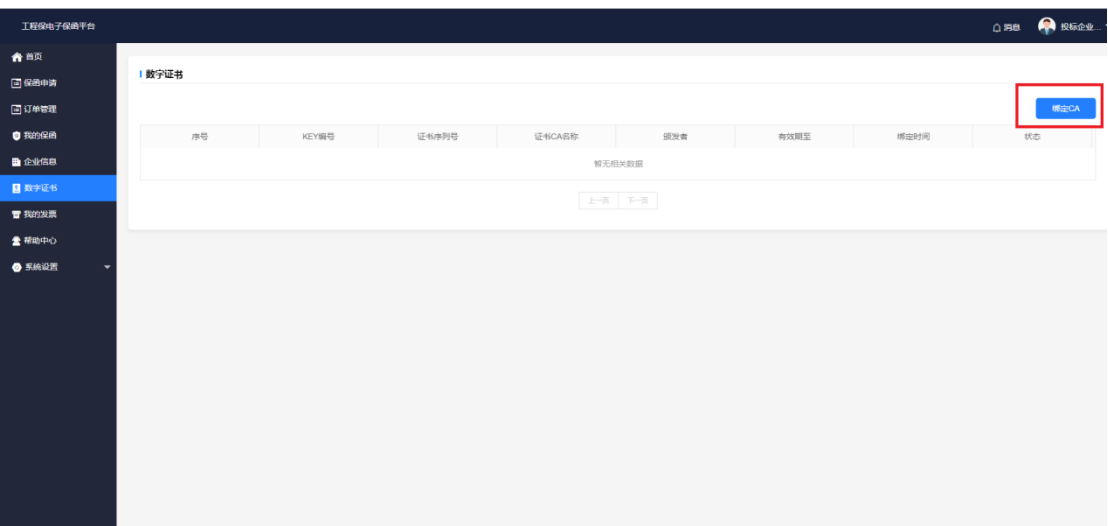

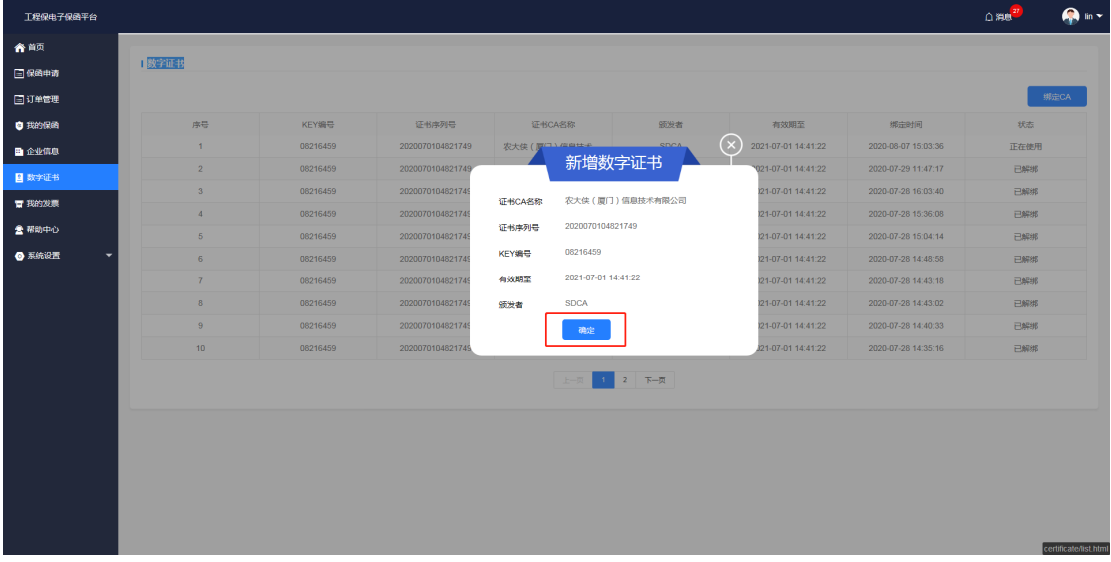

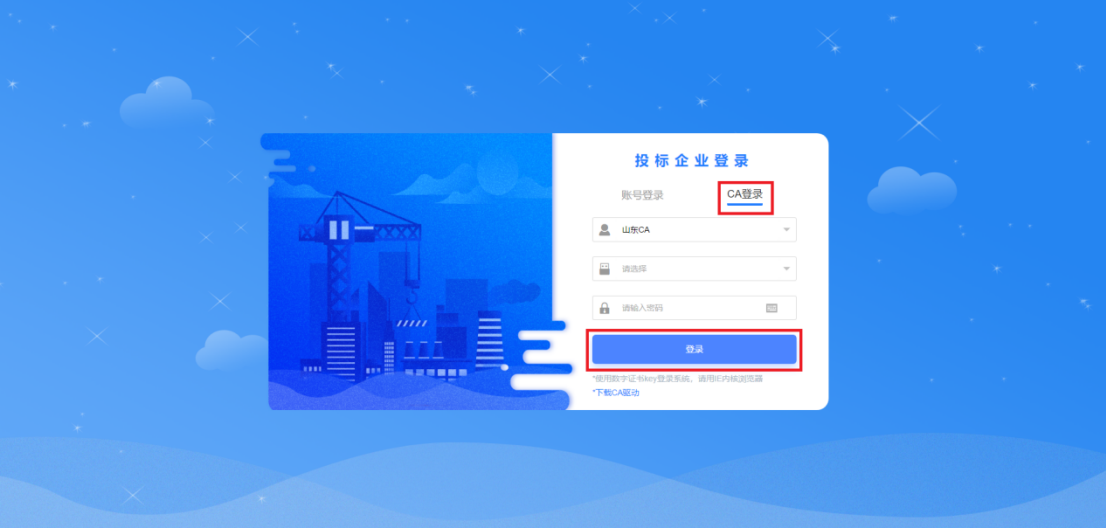

注:使用 CA 登录需要先进行企业认证,完善企业信息,没有完成注册认证的

企业不能使用 CA 登录。

## 六、保函申请

1.申请保函流程

1).企业认证成功后点击左侧项目的【保函申请】;

2).可通过检索项目名称、项目类型、保函品种点击【搜索】,即可检索到需 要投保的项目,点击【立即办理】。

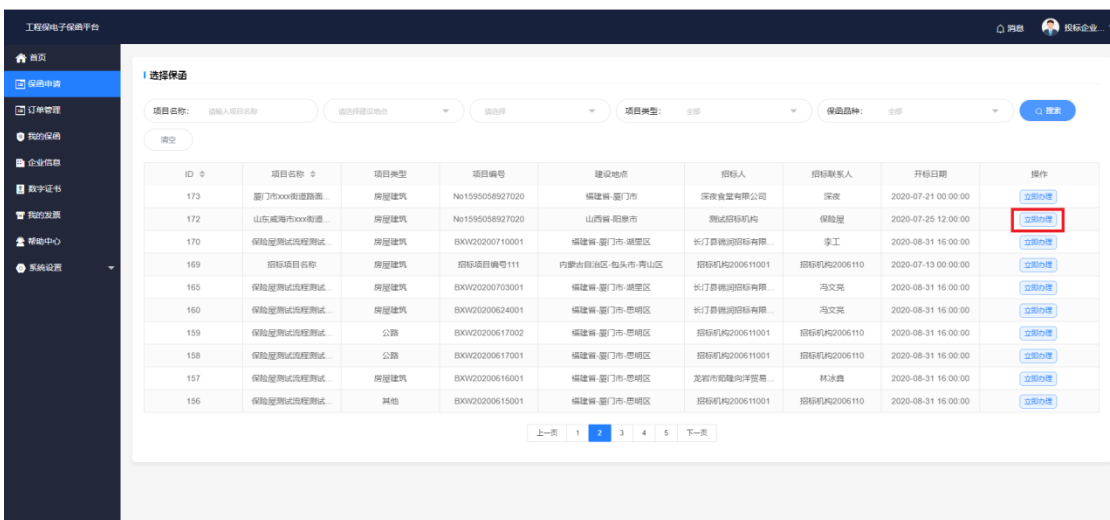

3).查看项目详情,点击右上角【申请电子保函】按钮;

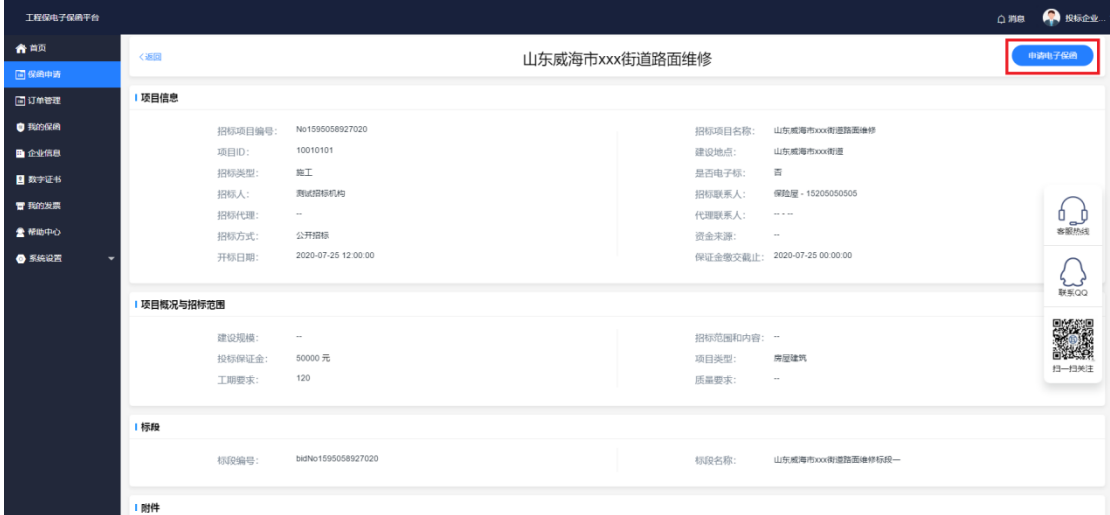

4).选择担保机构确认投保信息,提交并支付保费;

注:使用 CA 签章,需要用 IE11 浏览器,建议您使用 IE11 浏览器申请保函。 CA 签署时会跳出网页运行加载申请,点击允许。点击确认签署需要输入 PIN 密

码,此处密码需输入 CA 介质的 PIN 码。

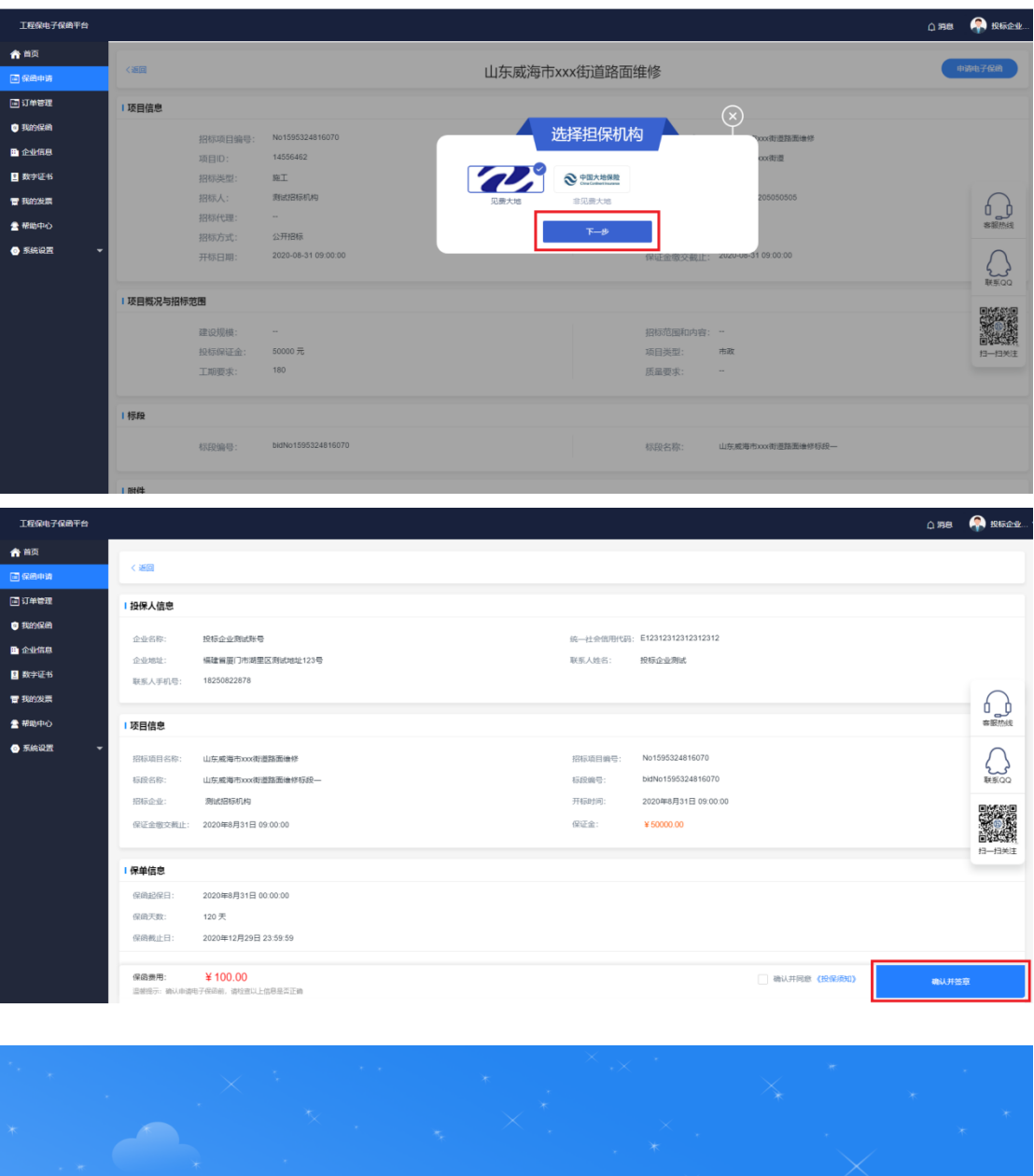

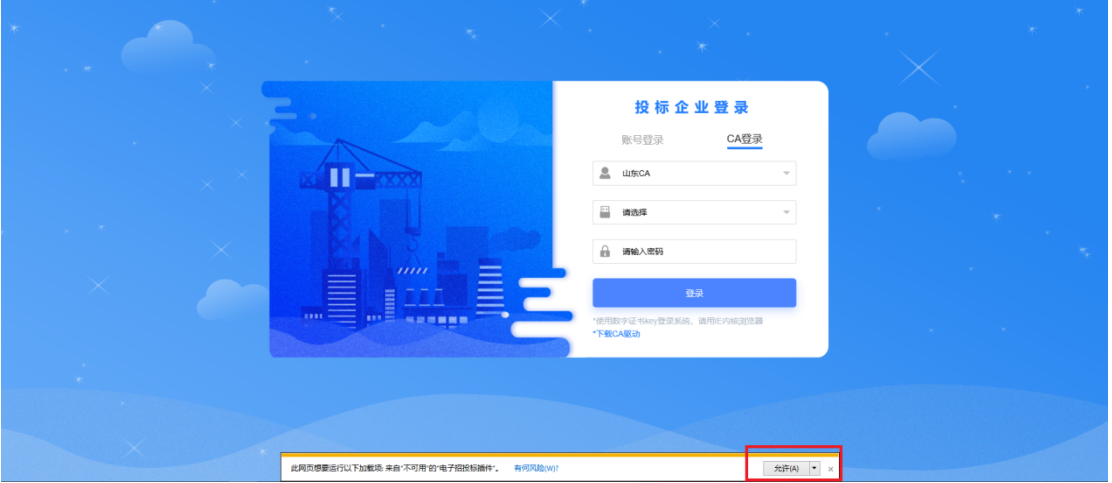

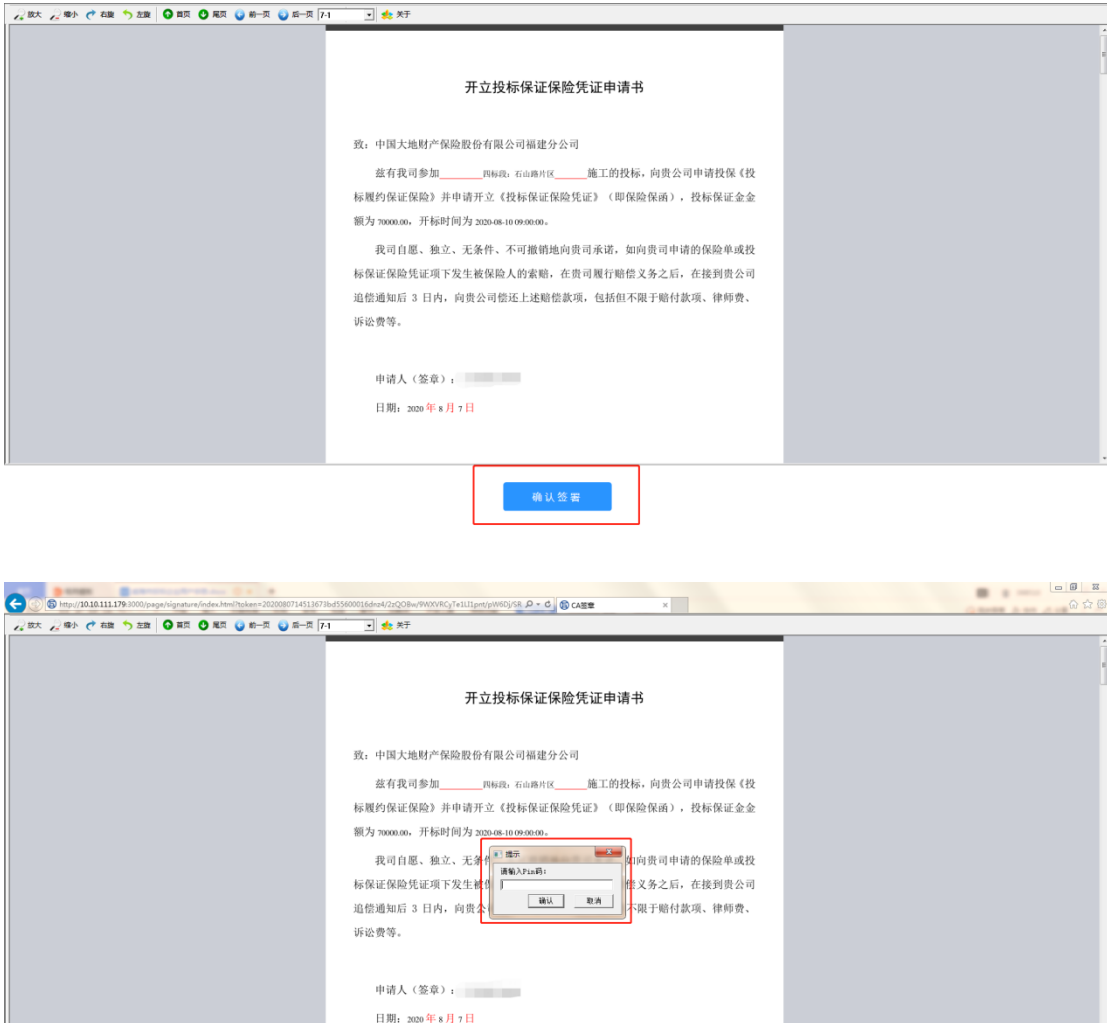

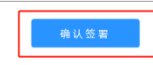

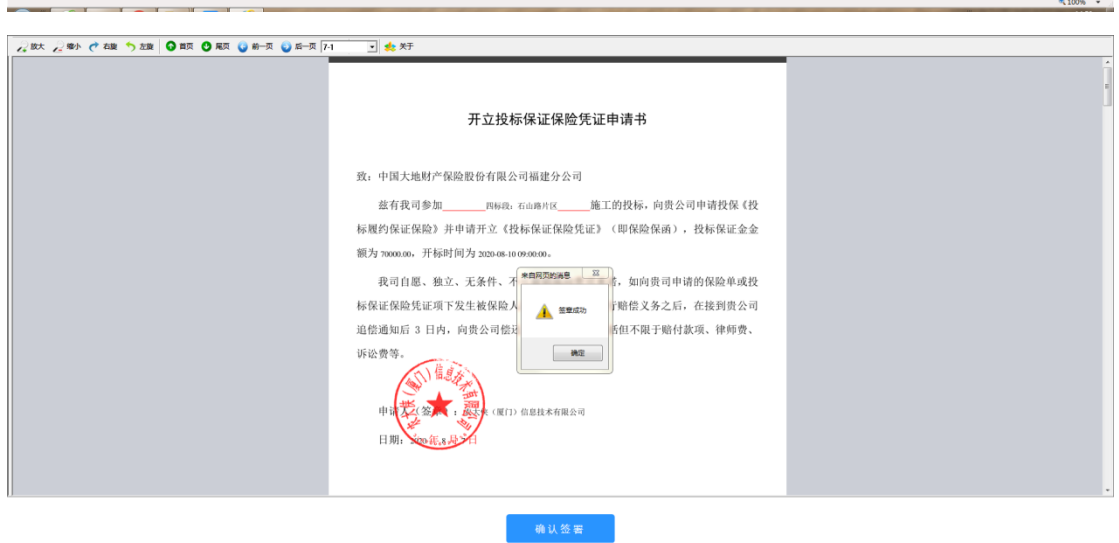

5).选择基本户支付,确认支付。

具体操作流程,如下图所示:

注:打款时,请务必在打款备注里填写提示备注信息。

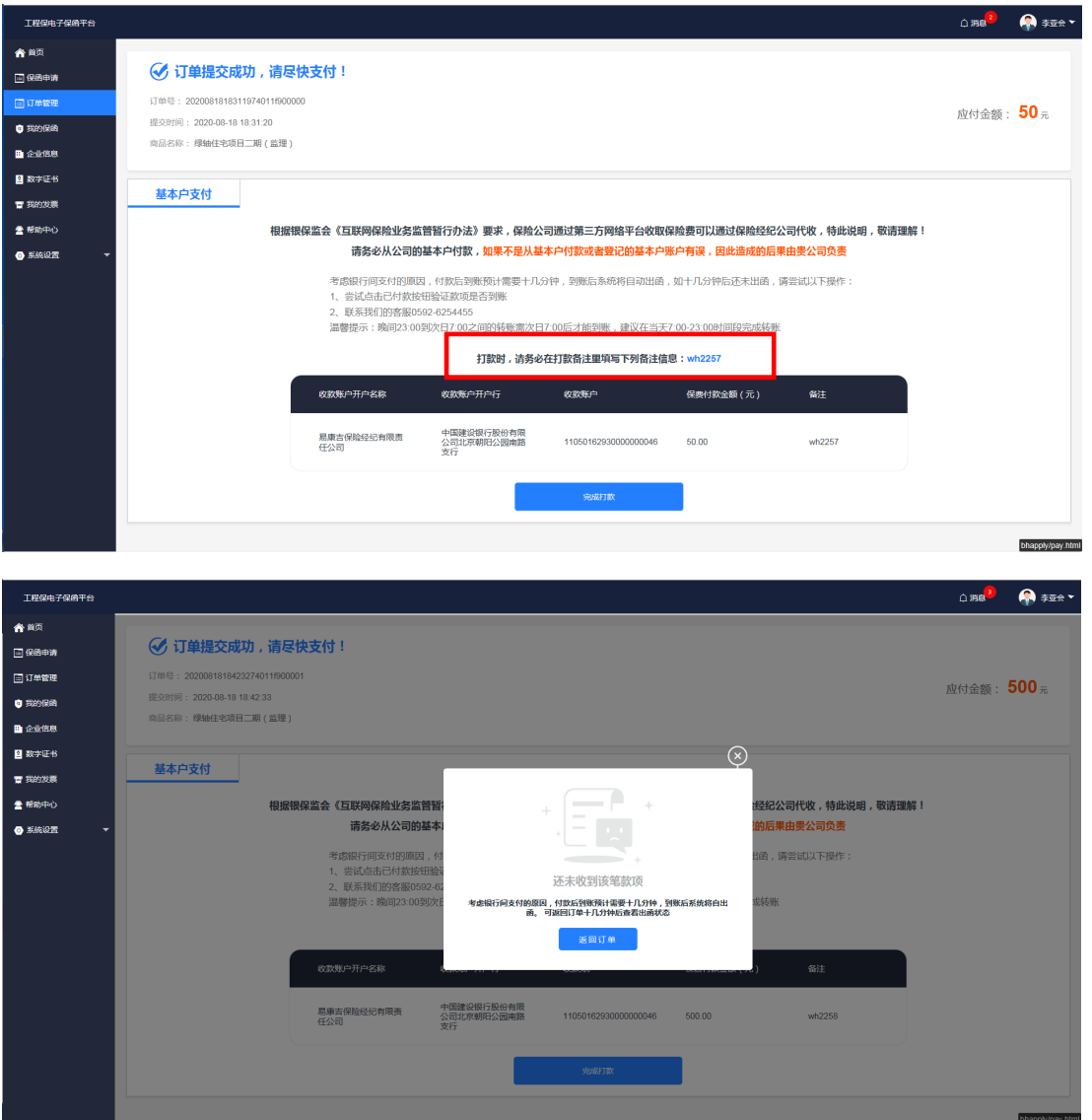

## 七、订单管理

1. 查看订单

1).支付成功后点击左侧的【订单管理】;

2).可通过检索项目名称、订单号、保函状态、提交时间,点击【搜索】,即 可检索到需要检索的订单,点击【查看订单】,即可查看到订单的状态。

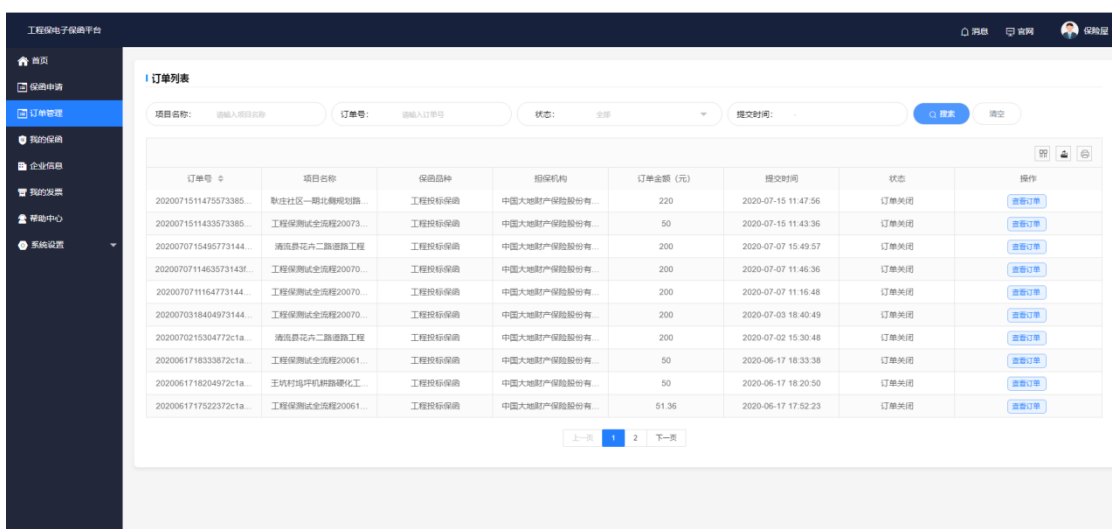

# 2.已经出函成功的保单,可以查看或下载保单原件和保单凭证。

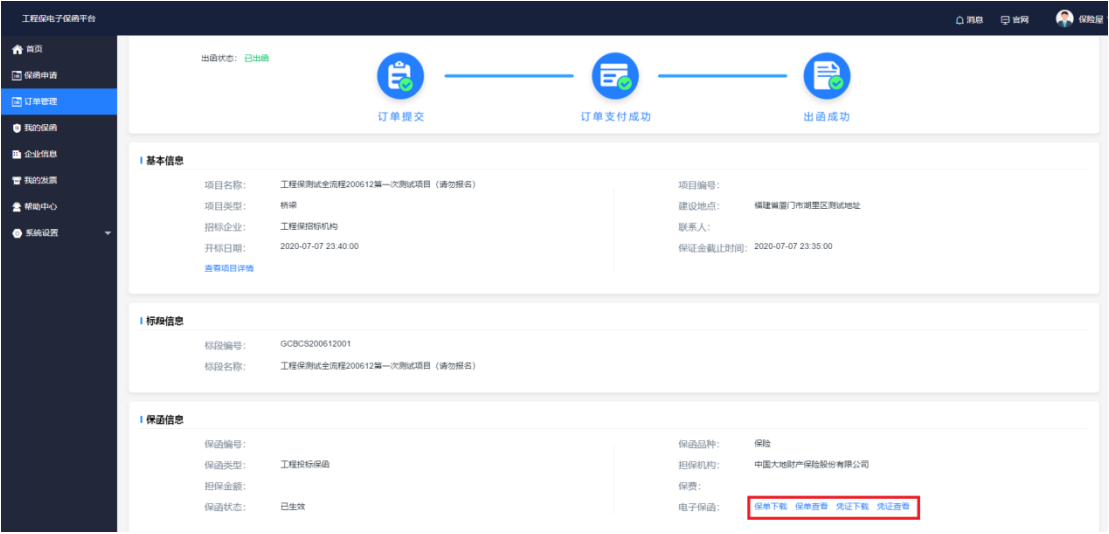

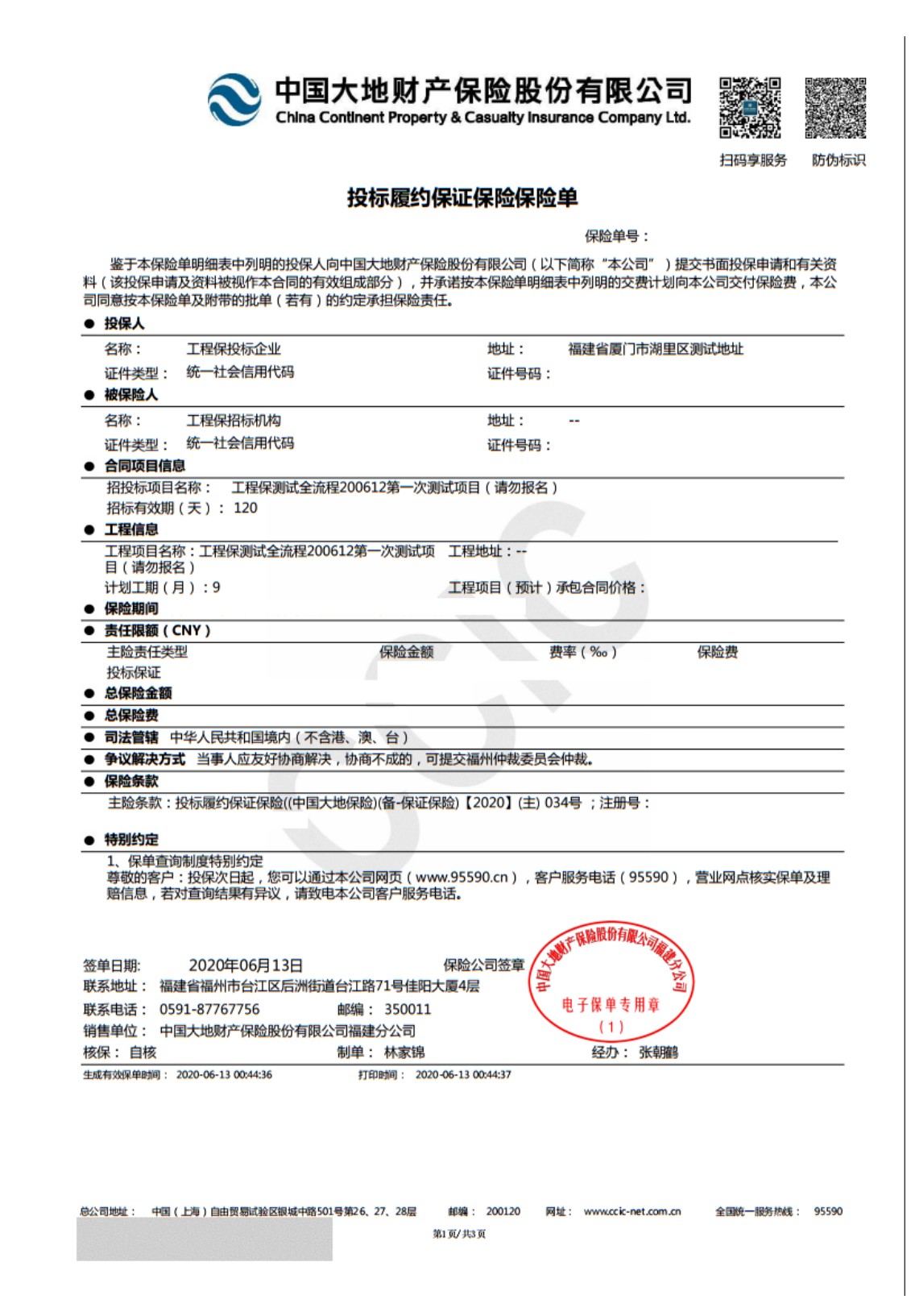

中国大地财产保险股份有限公司 投标保证保险(凭证) (以下简称"被保险人"): 鉴于 (以下简称"投保人") 拟于2020年09月09日通过威海 立公共资源交易服务平台参加贵方编号为 商 项目投标, 应投保人申请, 我方以保证保险的方式向贵方提供如下投标保证: 一、承担保证保险责任的情形及保证保险金额 (一) 投保人出现下列情形, 被保险人在该保证保险有效期内要求投保人承担责任的, 我方依据 保险单 (保单号: ) 及《中国大地财产保险股份有限公司投标履约保证 保险条款》承担保证责任: 1、在投标有效期内违反招标文件的有关规定而擅自修改投标文件; 2、在招标文件规定的投标时间截止后撤销投标文件: 3、中标后,无正当理由未在《中华人民共和国招标投标法》规定的时限内按照招标文件和中标 人的投标文件与被保险人签订书面合同; 4、中标后,因投保人的违法行为导致中标被依法确认无效; 5、出现法律、法规规定的可以没收保证金的其他情形。 (二) 我方承担保证保险责任的最高金额为人民币 , 即本项目投 标保证金金额。 二、保证保险有效期 1、自本次项目招标文件中约定的投保人提交投标文件的截止之日起,至招标文件规定的投标有 效期届满为止。 2、投保人未中标则该保证保险有效期至招标结果公告发布之日止。 三、承担保证保险责任的程序 1、贵方要求我方承担保证保险责任的, 应会同威海市公共资源交易中心在保证保险有效期内 向我方发送书面索赔通知。索赔通知应写明要求索赔的金额,支付款项应到达的账户,并附有投保 人发生我方应承担保证保险责任情形的证明材料。 2、我方在收到索赔通知及相关材料并对损失进行核定后,将在10个工作日内根据损失核定结果 承担保证保险责任。 四、保证保险责任的解除 1、保证保险有效期届满贵方未向我方主张保证保险责任的, 自届满次日起, 我方保证保险责任 自动解除。 2、我方按照本保函向贵方履行了保证保险责任后,自我方向贵方支付款项到达贵方账户之日起 , 我方保证保险责任解除。 五、免责条款 1、按照法律规定或贵方与投保人的另行约定, 全部或者部分免除投标人投标保证金义务时, 我 方亦免除相应的保证保险责任。 总公司地址: 中国(上海)自由贸易试验区银城中路501号第26、27、28层 邮编: 200135 网址: www.cck-net.com.cn 全国统一服务热线: 95590

#### 2. 订单管理的注意事项:

1).未支付的订单在 8 小时内可以继续支付,8 小时后订单会自动关闭;

2).超时未支付订单会被取消,需要重新购买保函;

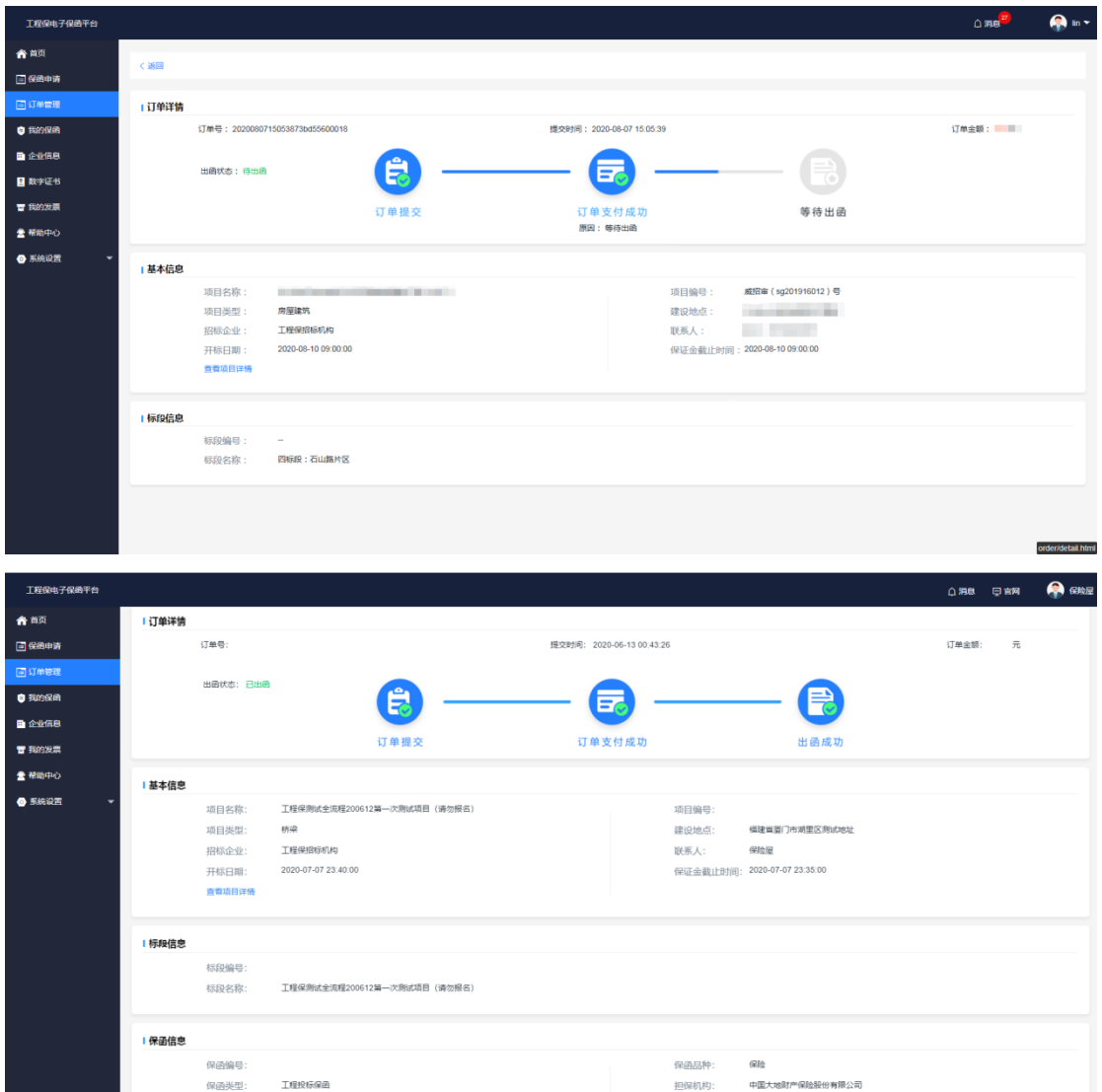

### 八、我的发票

1. 线上电子发票

1).增值税普通发票会直接发送到认证企业信息的邮箱里和手机短信,可以 点击发票链接下载并打印电子发票。

2. 线下电子发票

1). 已 经 成 功 出 函 的 订 单 , 需 要 开 增 值 税 专 用 发 票 的 可 以 联 系 客 服:0592-6254455 为您处理。

3. 开票的注意事项:

1).发票的金额按照订单的金额开具;

2).开票抬头和税务登记号,只能是注册投保企业;

## 九、系统设置

1.角色管理

1).角色管理功能可以在【系统设置】下,点击【角色管理】;

2).点击【角色管理】,页面右上角【添加角色】,可以设置角色名称和角色 描述;

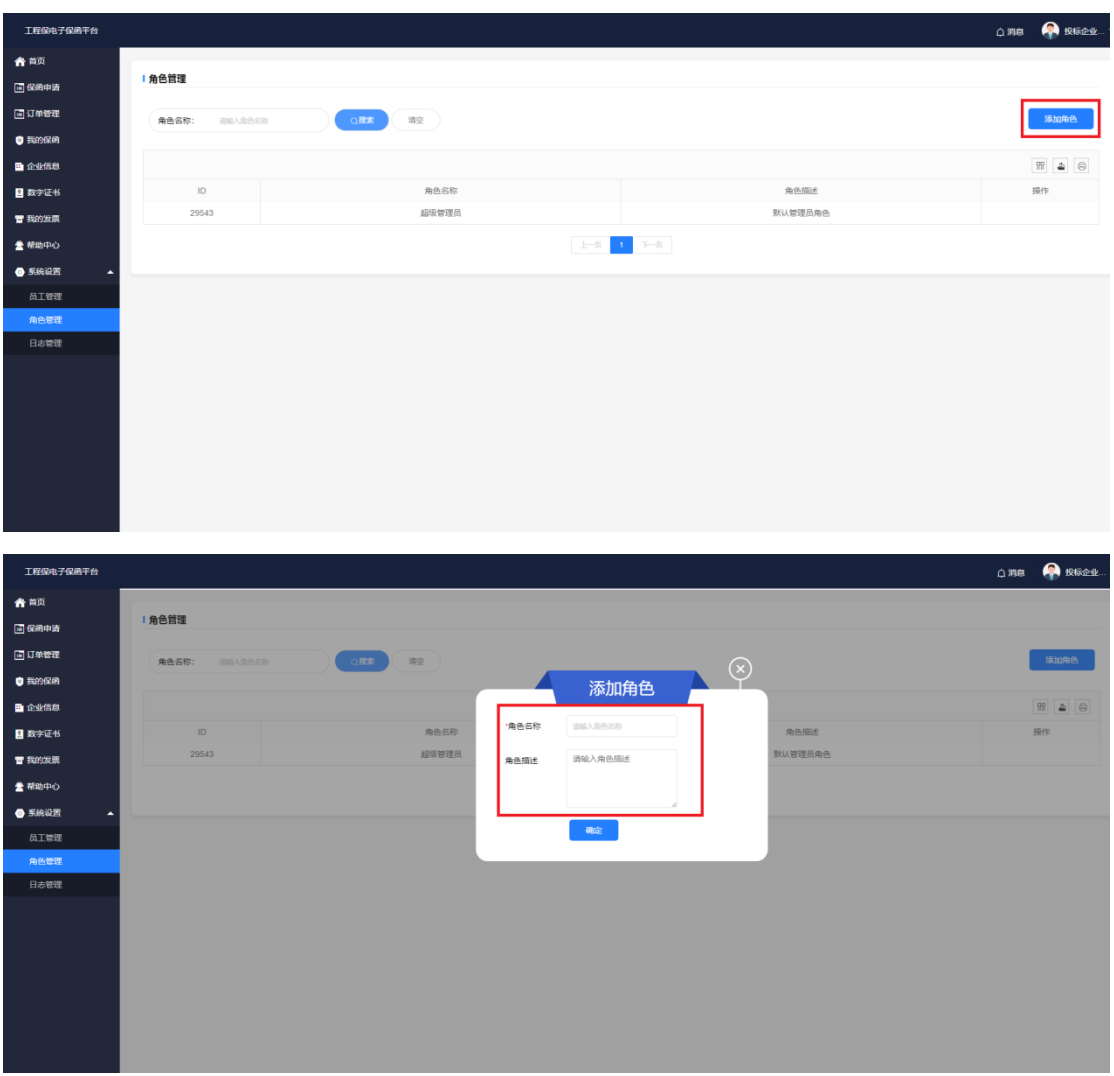

3).添加完角色勾选需要设置的权限,提交保存。

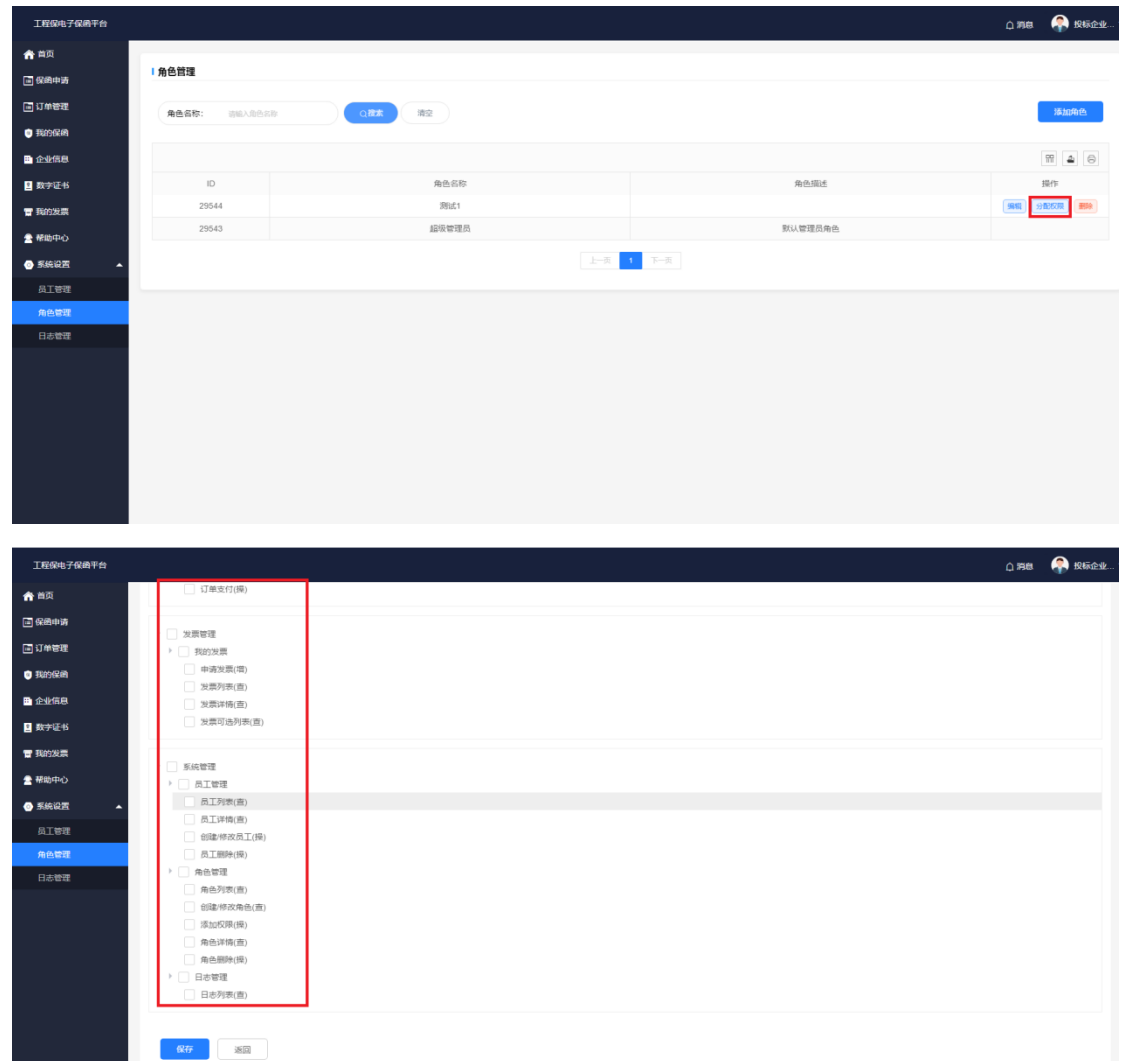

2.员工管理

1).在系统设置下,【员工管理】添加管理员;

2).设置员工的基本信息,注意勾选员工角色,点击【确认】;

3).当需要禁用时可以选择【禁用】或删除员工。

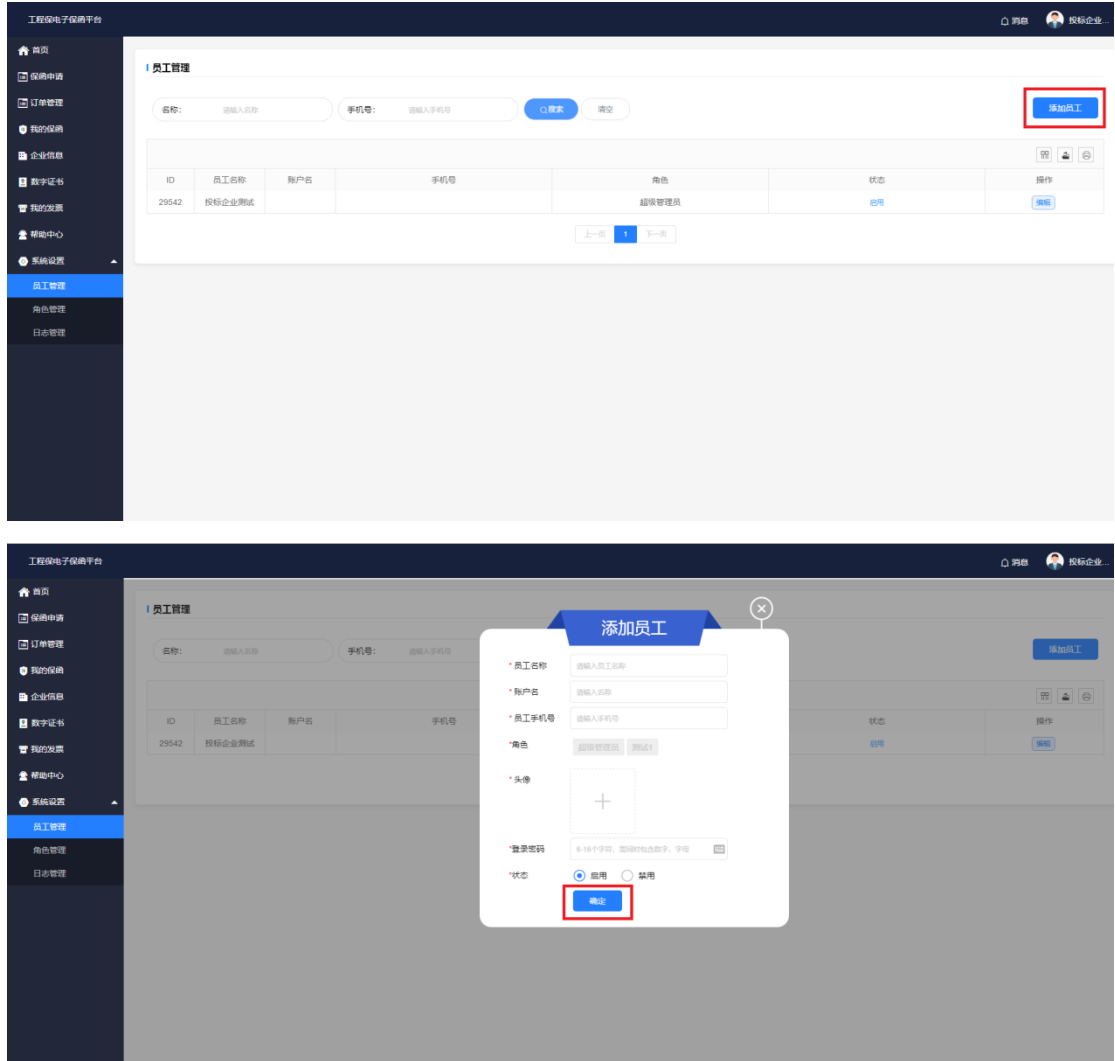

#### 3.员工管理的注意事项:

1).新添加的管理员的账号密码可以单独登录使用;

2).【员工角色】需要先在角色管理添加设置新角色,才可在【管理员】里勾 选。

4.日志管理

1).系统设置下的【日志管理】功能;

2).为了方便操作,增加了筛选功能。

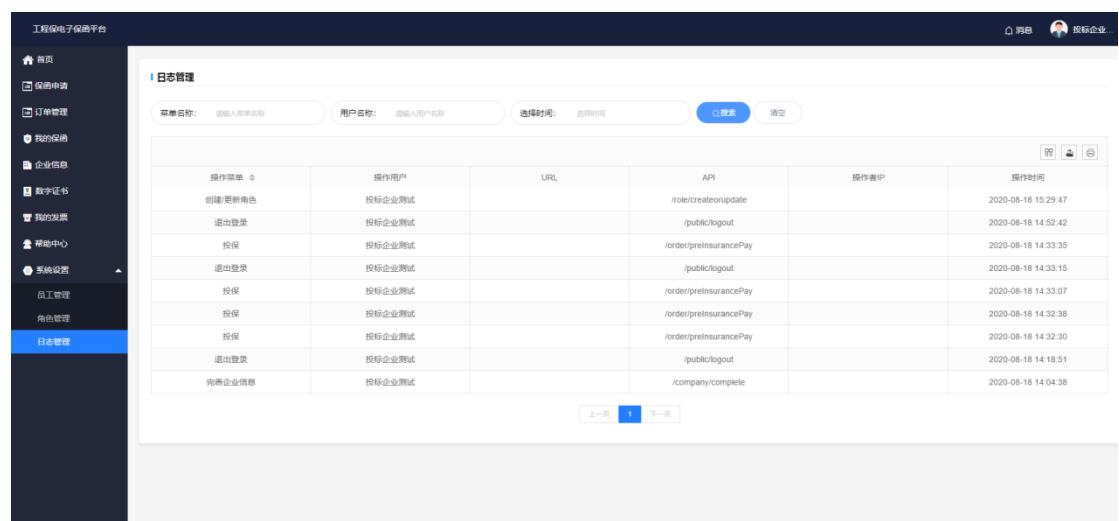

# 十、账户设置

- 1. 基本信息
- 1).首页右上角账户,点击【基本信息】;

2).可上传头像,更换姓名和手机号码。

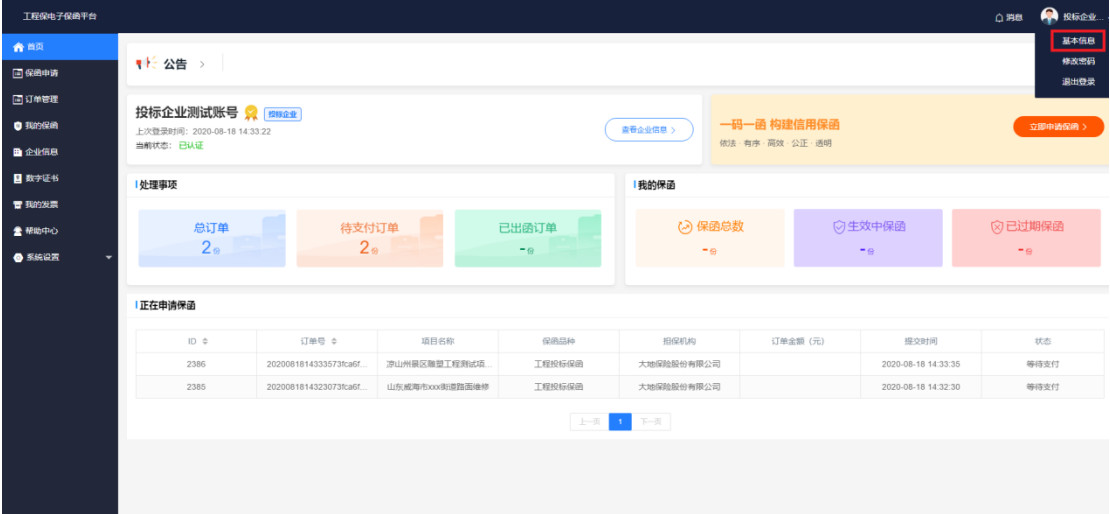

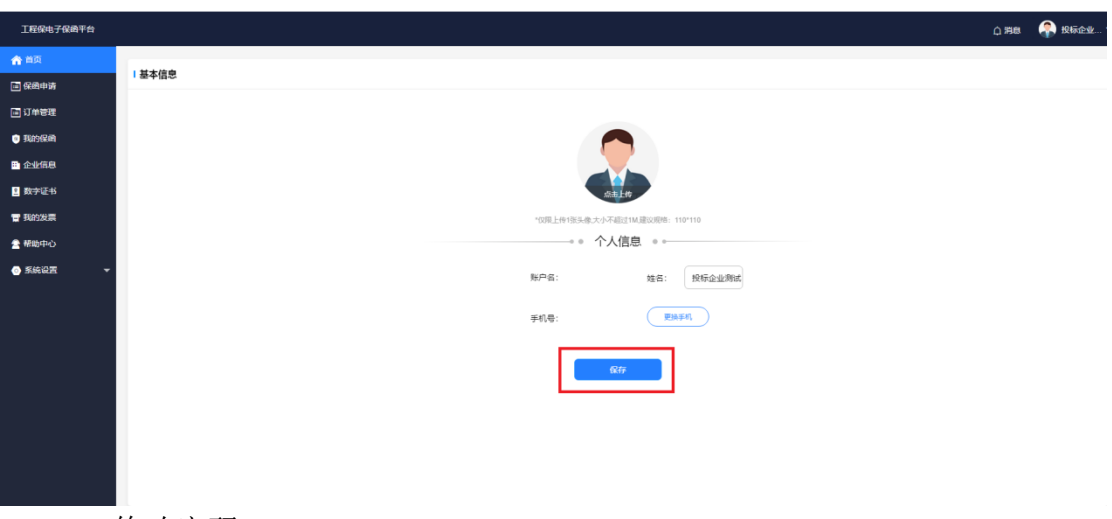

- 2. 修改密码
- 1).点击右上角【账户】,选择【登陆密码】 ;

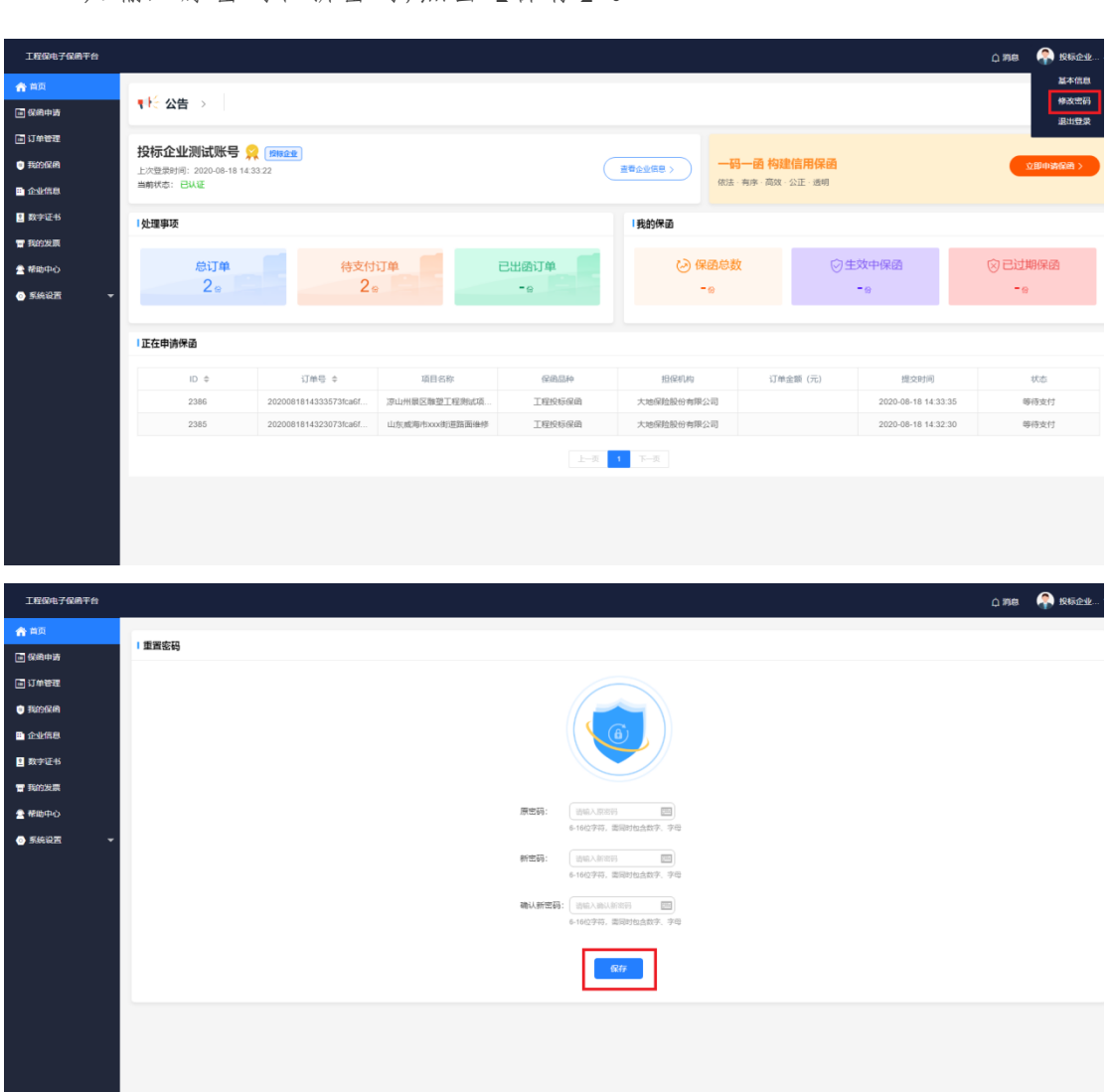

2).输入原密码和新密码,点击【保存】。

如对用户使用手册有任何疑问,请联系:0592-6254455.我们将竭 诚为您服务。